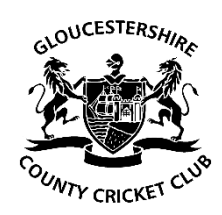

# Gloucestershire Club Account

# STEP-BY-STEP GUIDE – RE-REGISTERING & LINKING OF ACCOUNTS

#### 1. VISIT GLOSCRICKET.CO.UK/USER/LOGIN

This is the new home page for your new Gloucestershire Club Account and is the page you need to come to when you want to login to your account on gloscricket.co.uk or eticketing.co.uk/glosccc. But first, you need to create a new account. If you try to login through Ticketmaster, the site will direct you to the new Gloucestershire Club Account.

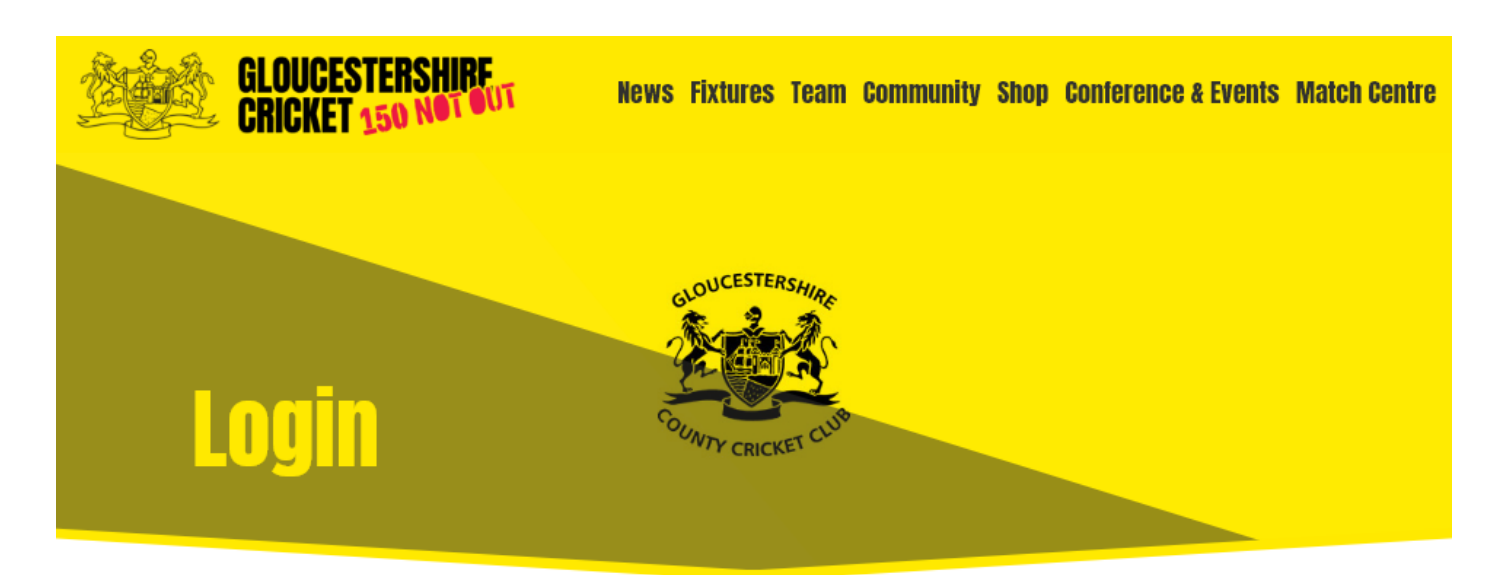

#### Welcome to the Gloucestershire Cricket Online Account.

Supporters and Members will be able to login to online Gloucestershire services using a single account

You can now use the same username and password online to purchase tickets, watch Gloucestershire matches and manage your communication preferences.

By creating a Gloucestershire Cricket Account, you will be able to have access to our 'Match Centre', which will be showcasing previous matches during the course of the summer.

Please log in by clicking the button below:

Login with your Club Account **Create a Club Account** 

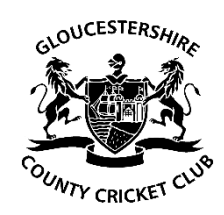

# 2. CREATE ACCOUNT

Once you have clicked on the 'Create Account' link, you need to fill in the form. Once complete, please click the continue button.

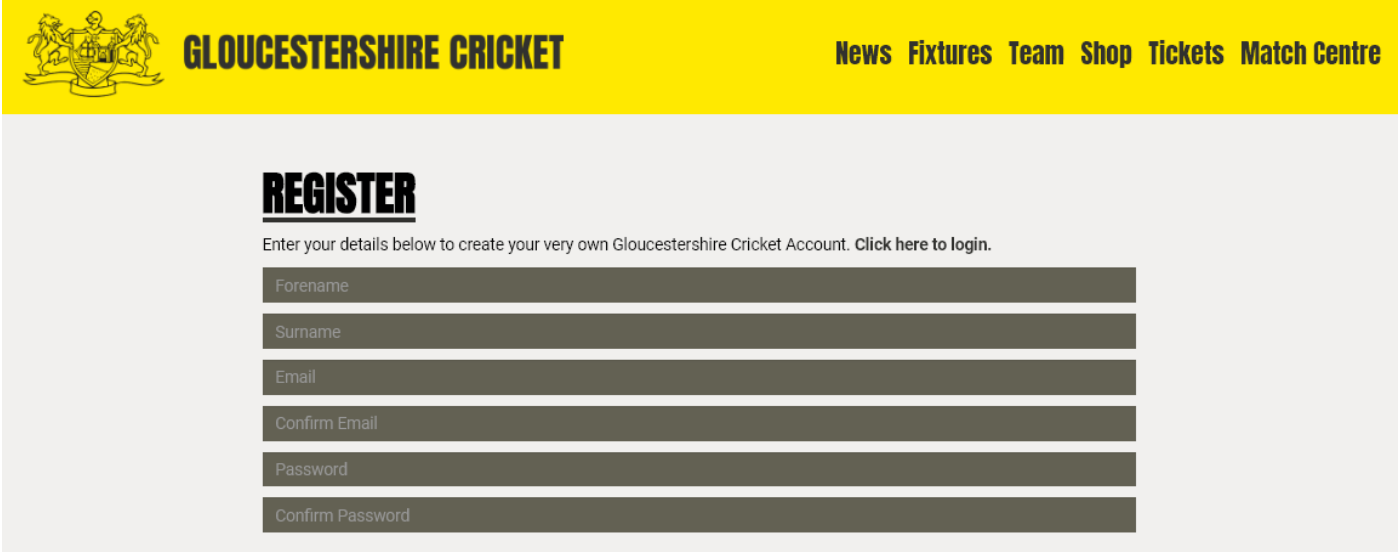

#### 3. CONFIRM YOUR EMAIL

You will be sent a conformation email from Gloucestershire Cricket to the email address you have provided. Click the link within the email to validate your email address. If you have not received it, then please check your junk/spam folder. If there is still no sign of it, click the link to resend the email or contact us at **[customerservice@glosccc.co.uk](mailto:customerservice@glosccc.co.uk)**.

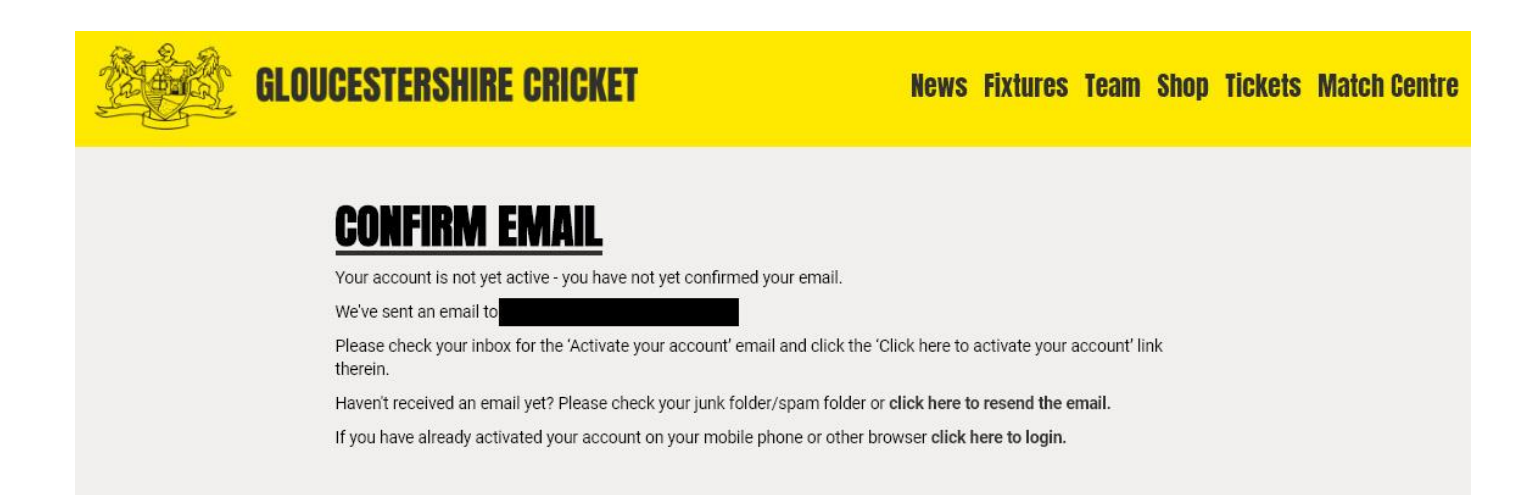

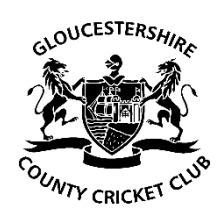

# 4. LOGIN

Once your email is validated, you will be asked to login using the account you have just created.

# 5. UPDATE YOUR PREFERENCES

This is your opportunity to tell us exactly what you would like to hear from us. You can opt-in to all Club communications with one click or you can select whether you only want to hear from us via email, SMS, mail etc… The same applies to third-party communications. If at any time you would like to unsubscribe, you can return to this page and untick any boxes.

Once you have updated your preferences, please press the continue button.

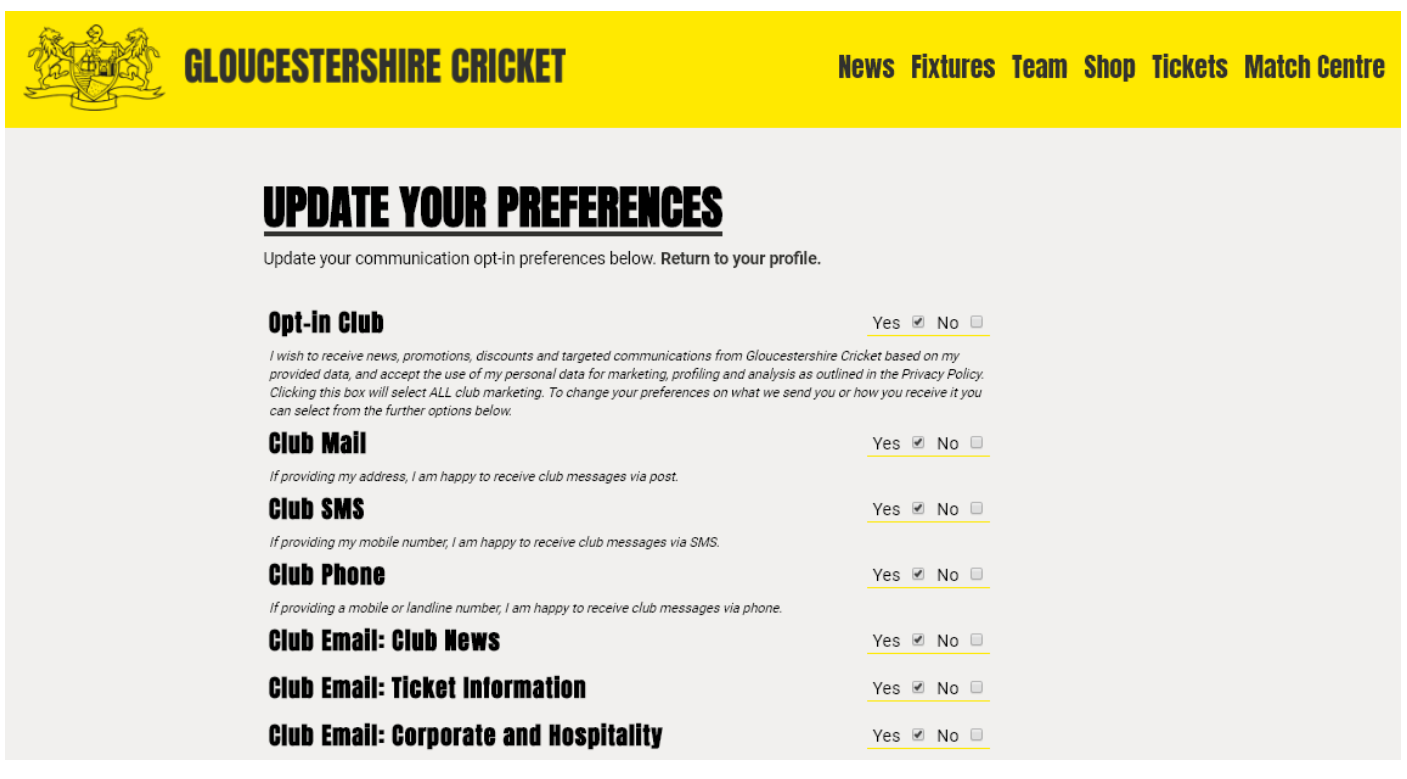

6. IF YOU HAVE CREATED A LITE ACCOUNT (PROVIDING ONLY FORENAME, SURNAME AND EMAIL OR CREATED AN ACCOUNT VIA FACEBOOK & GOOGLE), YOU WILL BE ASKED TO COMPLETE YOUR FULL PROFILE.

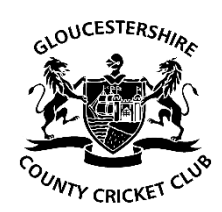

### 7. LINK YOUR TICKETING ACCOUNT

- a. Linking your accounts will only work if the email address you used to create your new account is the same as the one you had for your old accounts. If you would like to update your email, you will need to contact us at **[tickets@glosccc.co.uk](mailto:tickets@glosccc.co.uk)** before you can start the account linking process.
- b. Have your account number handy as you will need to enter it. Your account number can be found on the bottom right of your Membership card. It can also be found on any conformation emails you have received from purchasing tickets. Please note, if your account number has a zero(s) before the first number, disregard it.
- c. Click the Linked Accounts tab on your 'Update My Profile' page.

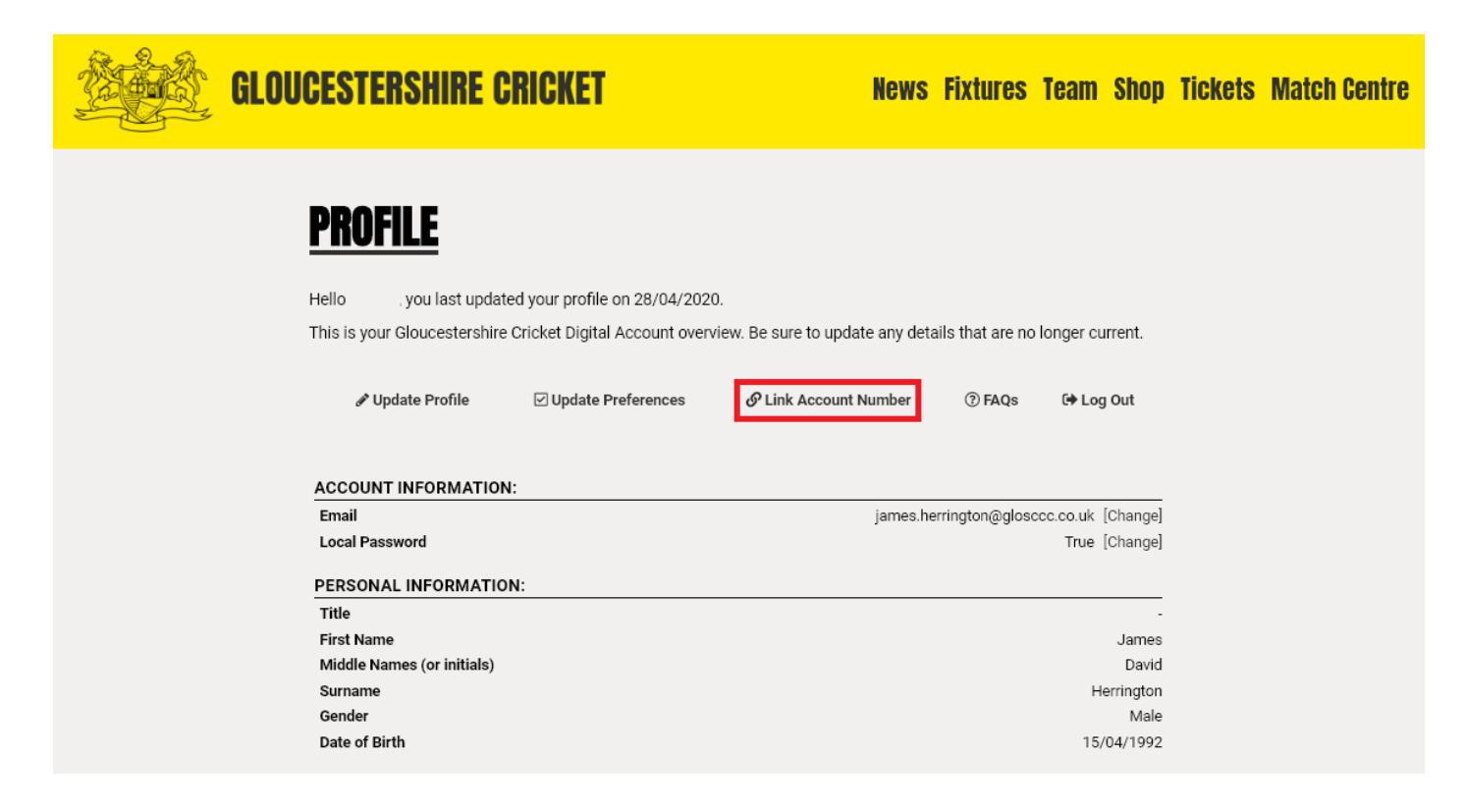

- d. Enter your account number when prompted As stated in steps a. and b., in order to link your accounts successfully, the email address will need to match the one we have on our current records. Once you have entered your account number, click 'Link Account'.
- e. If you do not link an existing account and create a new one, you will not be eligible as a member online; so please link to an existing ID
- f. If you have linked the wrong  $ID$  please contact our Ticket Office at **[tickets@glosccc.co.uk](mailto:tickets@glosccc.co.uk)**

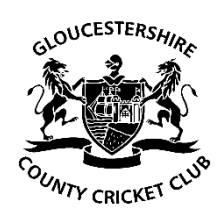

# STILL NEED HELP?

If you are experiencing any problems with the setting up of your account, please send us an email at **[tickets@glosccc.co.uk](mailto:tickets@glosccc.co.uk)** or give the Ticket Office a call at 0117 910 8010.